22 DE ABRIL DE 2024

# DOCUMENTO DE ACTIVIDADES Y PLAN DE INVESTIGACIÓN (RAPI)

GUÍA RAPI PARA DIRECTORES, TUTORES, MIEMBROS DE LAS COMISIONES ACADÉMICAS Y COORDINADORES DE LOS PROGRAMAS DE DOCTORADO

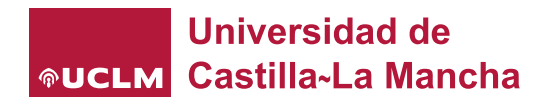

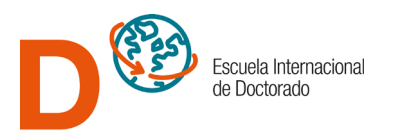

# Contenido

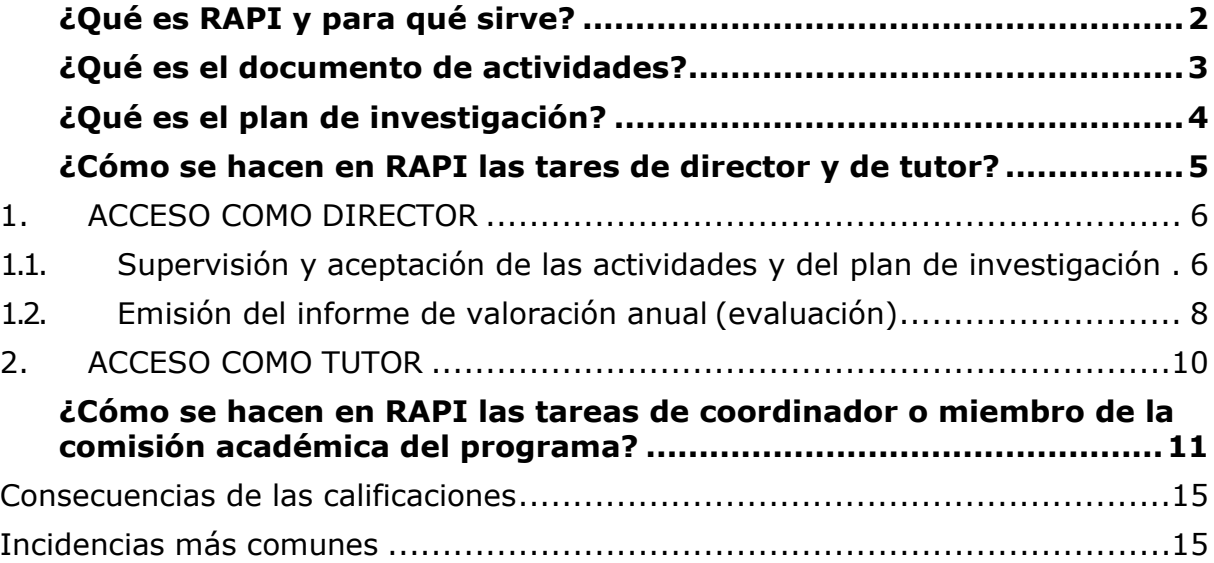

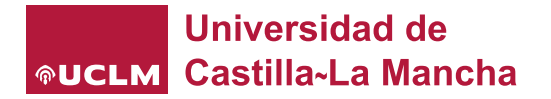

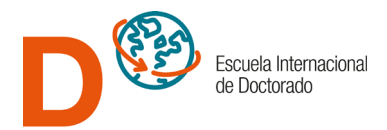

# <span id="page-2-0"></span>**¿Qué es RAPI y para qué sirve?**

El Real Decreto 99/2011, de 28 de enero de 2011, por el que se regulan las enseñanzas de doctorado, exige el seguimiento, la valoración y la calificación anual de las actividades que realizan los doctorandos en el proceso de elaboración de su tesis, así como de la planificación de su investigación, estableciendo para ello dos instrumentos de seguimiento y control: el documento de actividades y el plan de investigación.

RAPI es la herramienta informática habilitada por nuestra Universidad para llevar a cabo estos dos documentos, dando así cumplimiento a la normativa vigente. El doctorando inicia el proceso, mecanizando anualmente en la aplicación los datos sobre sus actividades y sobre el plan de investigación que está siguiendo para desarrollar su tesis. El director (o, en caso de codirección, uno sólo de los codirectores o el director. El que se decida) debe revisar estos datos y darle su aceptación, si procede. Las posibilidades son: ACEPTAR, RECHAZAR o dejar PENDIENTE DE CORRECCIÓN.

Anualmente, en el plazo que se establezca por la EID, tanto el tutor como el director de tesis (o uno de los codirectores, en su caso) deben realizar una valoración conjunta del expediente del alumno.

Finalmente, la Comisión Académica de cada programa de doctorado realizará la calificación anual del expediente, que puede resultar APTO, NO APTO o NO PRESENTADO. Cualquier calificación que no sea APTO, impide la continuación del estudiante en el programa de doctorado.

# **Tareas docentes en RAPI:**

Son las siguientes:

- 1. **REVISAR** que los datos introducidos en el documento de actividades y en el plan de investigación por los estudiantes sean los adecuados. Lo pude hacer el director de tesis o cualquiera de los codirectores, si hubiese más de uno, así como el tutor, cualquiera de los miembros de la comisión académica del programa en el que el doctorando está inscrito y el coordinador de este.
- 2. **ACEPTAR, RECHAZAR O PONER EN CORRECCIÓN** dichos datos, tanto en el documento de actividades como en el plan de investigación. Lo hará únicamente el director de tesis o uno de los codirectores, si hubiese codirección.
- 3. **VALORAR** anualmente el conjunto del expediente del alumno. Lo hará tanto el director como el tutor.
- 4. **CALIFICAR** anualmente la trayectoria del doctorando. Lo hará el coordinador del programa de doctorado o uno de los miembros de la comisión académica del mismo.

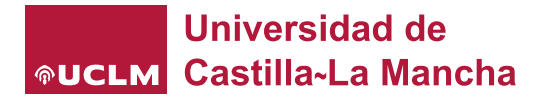

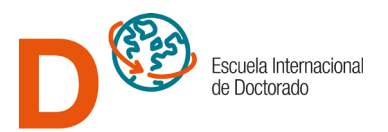

### **Tareas del director:**

- **1.** Supervisar y, si corresponde, aceptar las actividades que el alumno detalle en la aplicación RAPI.
- **2.** Supervisar y, si corresponde, aceptar los apartados del plan de investigación.
- **3.** Emitir el informe sobre ética científica.
- **4.** Emitir un informe de valoración anual.

### **Tareas del tutor:**

**1.** Supervisar el expediente del alumno y emitir el informe anual de valoración.

### **Tareas de los coordinadores y miembros de las comisiones académicas:**

**1.** Revisar anualmente los expedientes de cada uno de los doctorandos inscritos en el programa, así como las valoraciones realizadas por sus directores de tesis y tutores. **2.** Calificación anual de cada expediente.

# <span id="page-3-0"></span>**¿Qué es el documento de actividades?**

El *Documento de Actividades* se ha diseñado, siguiendo la memoria de verificación del programa, para que cada doctorando introduzca los datos referentes a 7 tipos de actividades que puede llevar a cabo:

- 1. ASISTENCIA A CURSOS, CONGRESOS, SIMPOSISO Y/OJORNADAS
- 2. PONENCIAS O COMUNICACIONES EN CURSOS, CONGRESOS, SINMPOSIOS Y JORNADAS
- 3. PUBLICACIONES
- 4. EXPOSICIÓN DE RESULTADOS PARCIALES DE INVESTIGACIÓN
- 5. ESTANCIAS DE INVESTIAGACIÓN EN OTRAS INSTITUCIONES
- 6. PARTICIPACIÓN EN PROYECTOS DE INVESTIGACIÓN
- 7. PATENTES

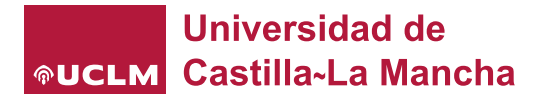

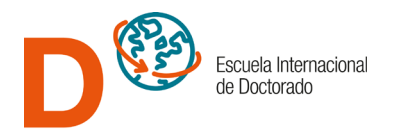

# <span id="page-4-0"></span>**¿Qué es el plan de investigación?**

Plan de Investigación es el proyecto que se está siguiendo para elaborar la tesis. Es decir, **no es la tesis en sí**, sino el plan que se tiene previsto seguir para hacerla. Se debe cumplimentar durante el primer año académico de matrícula del estudiante y puede sufrir actualizaciones o no, en los años posteriores. En el segundo y sucesivos años de tutela al generar el plan se cargará con los datos del último plan aprobado. Podrá modificarse lo que se considere oportuno y aceptarlo. Esta aceptación es también anual. Se ha diseñado una plantilla acorde con lo establecido en la legislación actual,

que tiene 7 apartados:

- 1. DATOS BÁSICOS (con los siguientes subapartados):
	- 1.1. Tema objeto de la tesis
	- 1.2. Título provisional de la tesis
	- 1.3. Área de conocimiento
	- 1.4. Código de materias UNESCO
	- 1.5. Línea de Investigación
	- 1.6. Marque si su tesis necesita informe de algún comité de ética
	- 1.7. Informe del comité de ética (si ya dispone de él)
	- 1.8. Informe del director de tesis sobre ética científica (modelo correspondiente)
- 2. ANTECEDENTES Y ESTADO ACTUAL DEL TEMA
- 3. OBJETIVOS

.

- 4. MATERIALES, MÉTODOS Y PLANIFICACIÓN TEMPORAL
- 5. PLAN DE MOVILIDAD
- 6. RESULTADOS ESPERABLES
- 7. BIBLIOGRAFÍA FUNDAMENTAL

Desde el curso 2022-23, los planes de investigación de las tesis doctorales de la UCLM deben incorporar, cuando corresponda por razón de la metodología del plan, el informe del comité de ética que le sea de aplicación según la información disponible en el [Portal de Ética Científica de la UCLM.](https://www.uclm.es/misiones/investigacion/serviciosinvestigacion/portaleticacientifica)

Así, TODOS los planes de investigación en RAPI deberán incorporar en su apartado DATOS BÁSICOS el informe del director de la tesis sobre este asunto, según el modelo disponible en este [enlace.](https://www.uclm.es/-/media/Files/C01-Centros/EID/impresos/A---Impresos/A_14_Informe_director_tesis_sobre_etica_cientifica.ashx?la=es)

Quienes ya dispusieran del informe de comité de ética científica en cursos anteriores podrán recuperarlo en RAPI del plan de investigación del último curso evaluado.

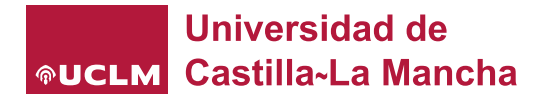

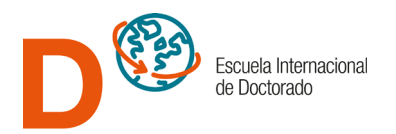

# <span id="page-5-0"></span>**¿Cómo se hacen en RAPI las tares de director y de tutor?**

Acceda a la herramienta a través del siguiente enlace: <https://rapi.uxxi.uclm.es/RAPI>

A continuación, el sistema le solicitará identificarse como usuario. Utilice las mismas credenciales con las que accede a todos los servicios de la UCLM.

Si es usted un director externo a la UCLM tendrá que, en primer lugar, crearse unas credenciales de "ciudadano":

#### <https://mis.tic.uclm.es/credenciales/alta.aspx>

Una vez hecho esto, podrá acceder usando el botón "Cuenta" con los siguientes datos de acceso.

- Credencial: Identificador de la dirección de correo utilizada en el alta (email@dominio.com).
- Contraseña: Código notificado en la credencial, cada vez que inicie sesión

Si usted no recuerda su credencial para acceder, puede consultarlo en este enlace: https://cuentas.apps.uclm.es/

Si usted no recuerda su Contraseña y dispone de Certificado digital, DNI electrónico o usa el sistema Cl@ve, puede acceder también usando el botón "Sistema Cl@ve".

Los problemas con las credenciales se resuelven reportando la incidencia a través del siguiente enlace: [UCLM Centro de Atención al Usuario](https://cau.uclm.es/agregarCasoPQS.aspx?subject=64395F04-3177-E011-B4BB-00155D21EA63&uclmsubject=D3EF84B2-2C77-E011-B4BB-00155D21EA63)

Una vez identificado, accederá a un cuadro dónde será preciso hacer clic sobre el botón correspondiente al rol con el que accede:

- Director
- Tutor
- Miembro de la comisión académica del programa o
- Coordinador

Si usted ostenta varios roles, elija el que corresponda a la tarea que va a realizar, puesto que cada uno de ellos tiene definidos unos permisos diferentes.

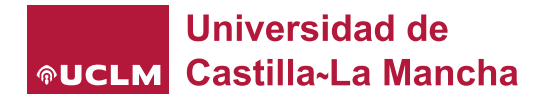

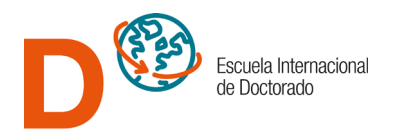

# <span id="page-6-0"></span>**1. ACCESO COMO DIRECTOR**

### <span id="page-6-1"></span>1.1. Supervisión y aceptación de las actividades y del plan de investigación

Uno de los directores de tesis, debe llevar a cabo cada año la tarea de **aceptar**, **mandar corregir** o **rechazar** las actividades y el plan de investigación de su doctorando. Una vez que se haya accedido a la aplicación como director le aparecerá la relación de alumnos a los que dirige. Seleccione al doctorando que corresponda o bien vaya directamente a los "temas pendientes" que aparecen a la izquierda del nombre del estudiante.

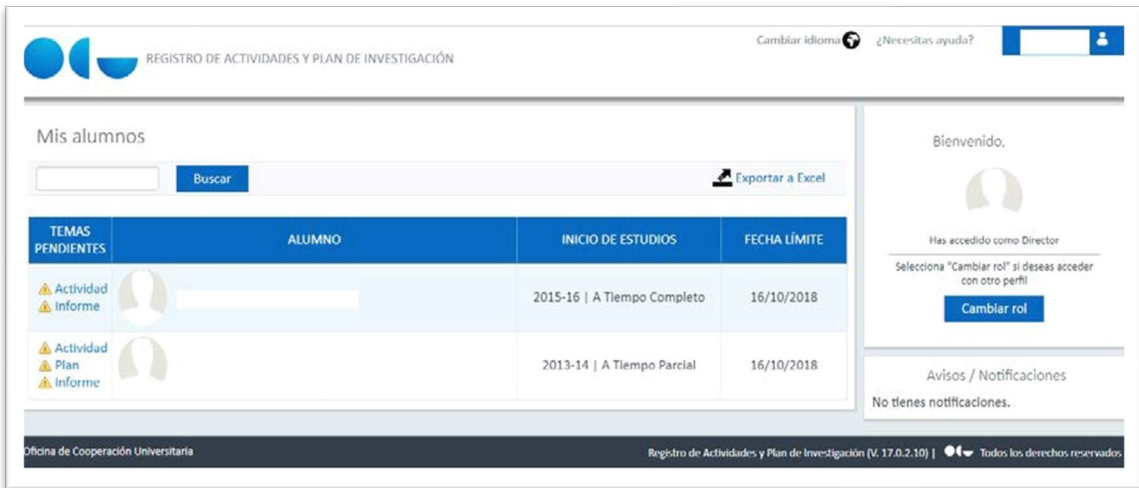

Una vez revisadas las actividades o bien los apartados del plan de investigación, cambie el "estado" según corresponda

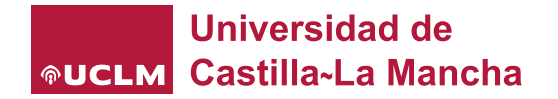

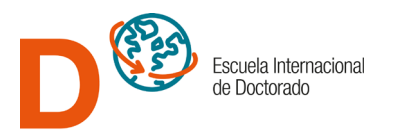

### **POSIBLES ESTADOS Y CONSECUENCIAS:**

**Registrado:** Es el estado por defecto al crear actividad o capítulo del plan de investigación. Estado potestad del alumno, no visible para los docentes, que permite la edición de los conceptos de las actividades y de los capítulos del plan de investigación, hasta que el alumno los cumplimenta y entiende como definitivos.

**En revisión:** Estado que permite al alumno hacer visibles al docente los datos de las actividades y de los capítulos del plan de investigación para su revisión, de modo que dejan de ser editables para el alumno.

**Pendiente de corrección:** Estado que permite al docente indicarle al alumno que hay aspectos de la actividad o del capítulo del plan de investigación que requieren rectificación y corrección, de modo que vuelven a ser editables para el alumno. se deberá indicar en el apartado "Observaciones" los asuntos a corregir.

# **ESTADOS FINALES (NO SE PUEDEN MODIFICAR)**

**Aceptado:** Estado final que permite al docente dar por válida y concluida la gestión de la actividad o del capítulo del plan de investigación.

**Rechazado:** Estado final que permite al docente dar por no válida y concluida la gestión de la actividad o del capítulo del plan de investigación.

**ATENCIÓN**: No utilice el estado RECHAZADO si lo que pretende es que el estudiante corrija algo, y nunca lo haga en la primera convocatoria de evaluación (septiembre), puesto que todos los alumnos de doctorado tienen derecho a corregir sus planes de investigación en el plazo de 6 meses tras una calificación negativa. En estos casos debe usarse el estado **"pendiente de corrección"**.

En el caso de "Pendiente de corrección", se deberá indicar en el apartado "Observaciones" los asuntos a corregir. No es posible editar el texto introducido por el alumno:

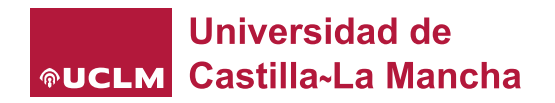

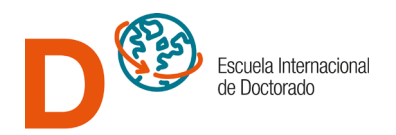

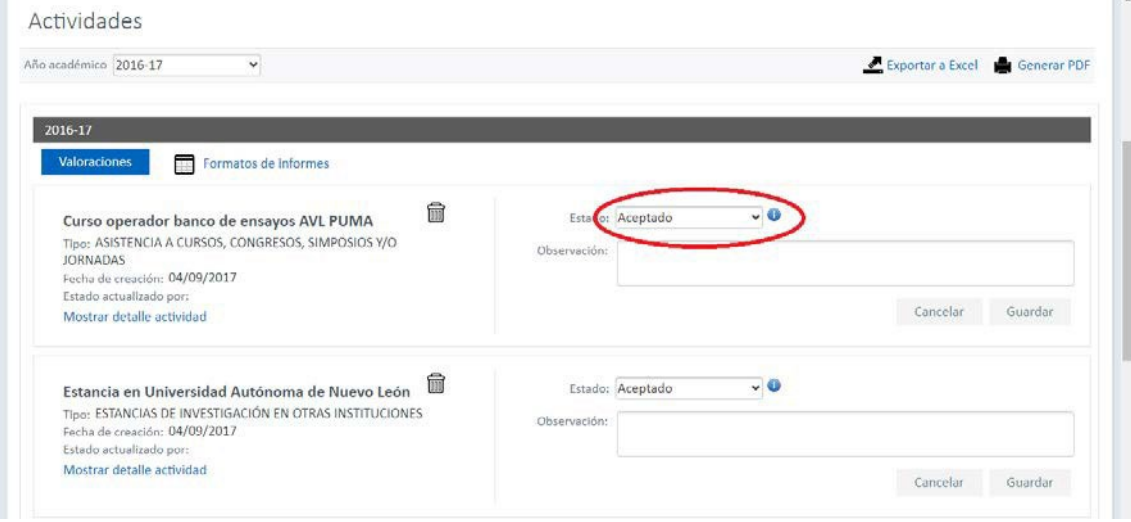

Una vez corregido por el estudiante, este lo volverá a poner en revisión para su aceptación.

# <span id="page-8-0"></span>1.2. Emisión del informe de valoración anual (evaluación)

Además del paso anterior, uno de los directores de tesis y el tutor del doctorando realizará la VALORACIÓN ANUAL del expediente. Esta valoración es conjunta, lo que significa que que se valorarán conjuntamente, con una única calificación, el documento de actividades y el plan de investigación.

Para ello debe acceder al expediente del alumno, bien pulsando sobre el nombre del estudiante y una vez allí seleccionando el apartado "EVALUACIÓN"

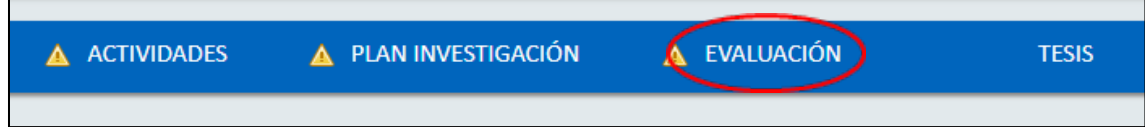

o bien directamente clicando sobre el icono "Informe".

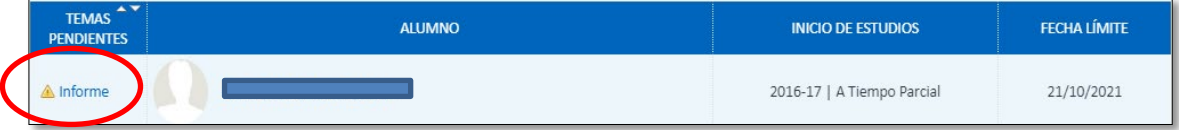

Después pulse sobre el botón "Valorar"

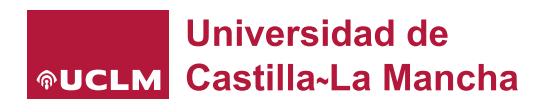

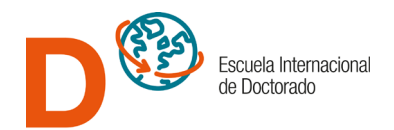

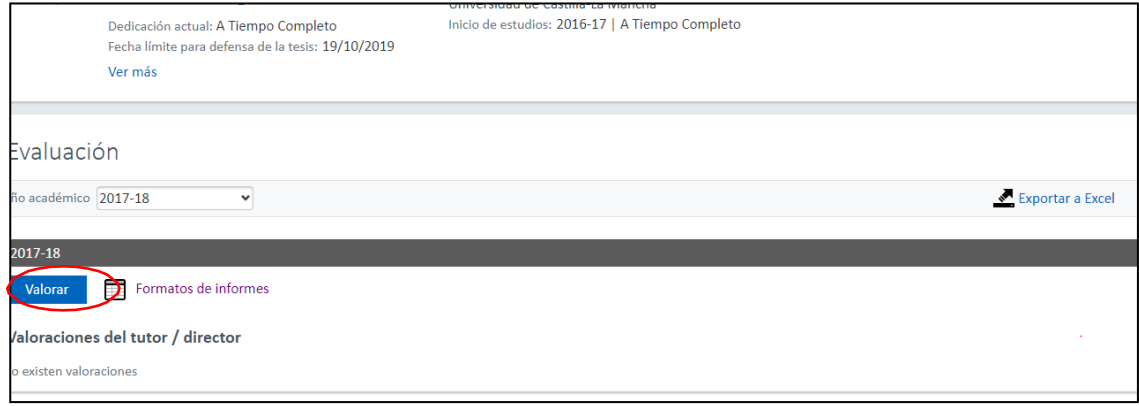

Se abrirá el siguiente cuadro de diálogo:

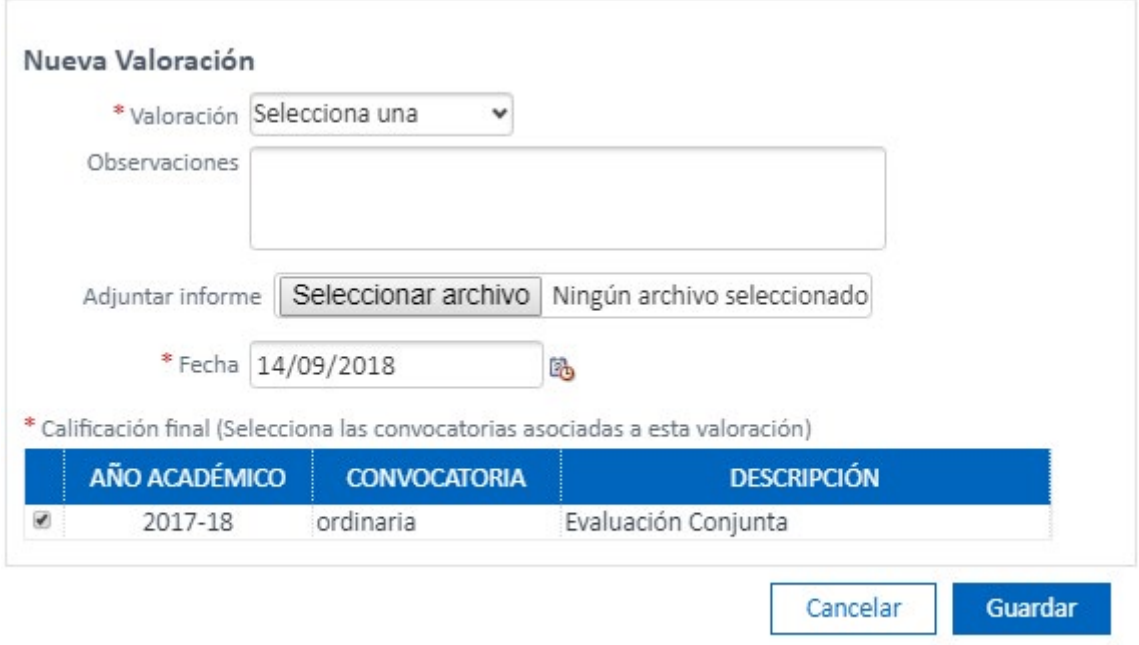

Cumplimente los apartados. En caso de valoración desfavorable deberá subir un informe en PDF motivando dicha valoración. **Si la valoración es positiva no necesita subir informe**. En ambos casos indique brevemente en el campo observaciones sus conclusiones sobre el trabajo del doctorando durante el año académico. Después pulse en guardar.

Si realiza usted las tareas de director y tutor de un mismo alumno podrá utilizar la misma valoración para los dos perfiles. Para ello tiene que marcar la casilla "Utilizar esta valoración para todos mis roles"

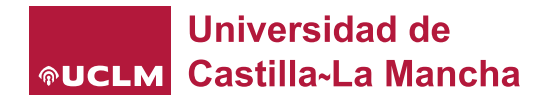

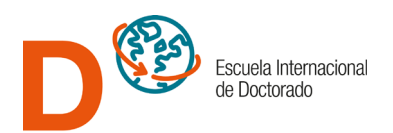

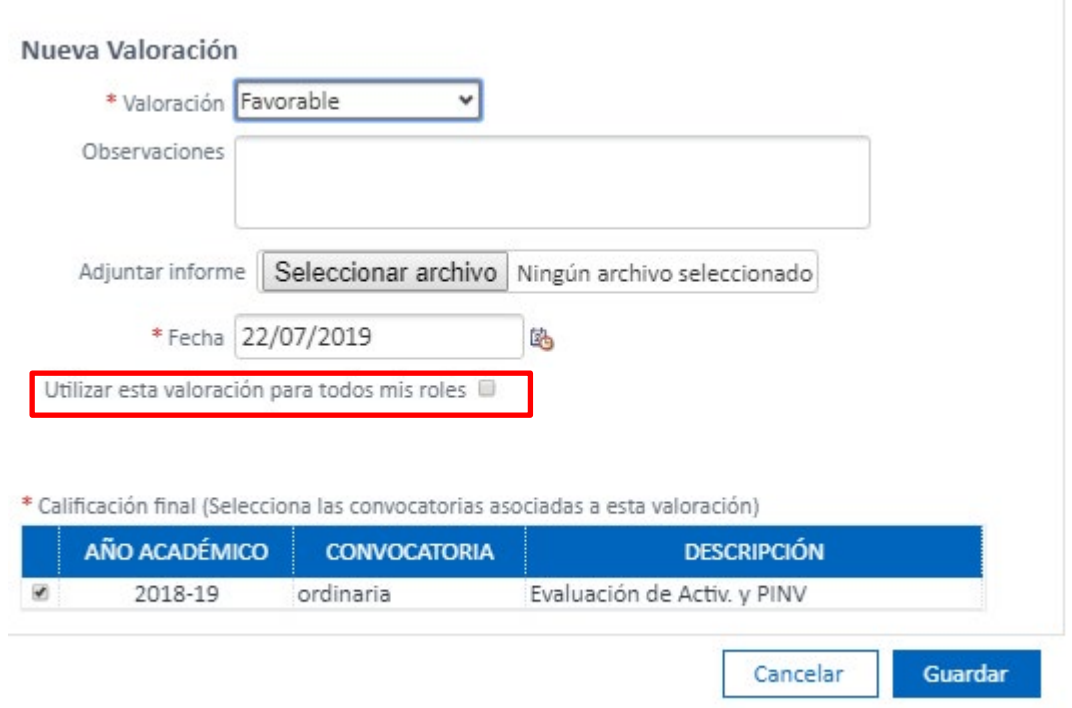

Una vez completada esta tarea, el expediente queda listo para que la comisión académica lo CALIFIQUE. Únicamente la calificación "APTO" posibilitará la renovación de tutela del doctorando o, si fuese el caso, la solicitud de admisión a trámite de la tesis para su presentación y defensa.

# <span id="page-10-0"></span>**2. ACCESO COMO TUTOR**

Una vez revisado el expediente del alumno siga los pasos descritos en el apartado 1.2. EMISIÓN DEL INFORME DE VALORACIÓN ANUAL (EVALUACIÓN) del título anterior.

Es recomendable hacer la valoración después de que los directores de tesis hayan realizado su tarea.

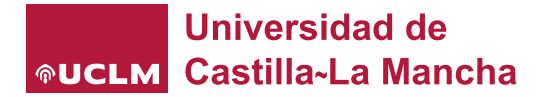

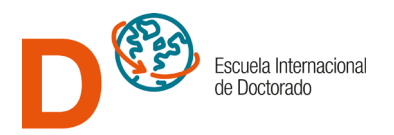

# <span id="page-11-0"></span>**¿Cómo se hacen en RAPI las tareas de coordinador o miembro de la comisión académica del programa?**

Tanto el coordinador de cada uno de los programas de doctorado, como cualquiera de los miembros de las comisiones académicas de los mismos pueden llevar a cabo la CALIFICACIÓN de los expedientes de doctorado de su programa. Esta es una tarea anual y obligatoria. NO DEBE QUEDAR NINGÚN EXPEDIENTE SIN CALIFICAR.

Una vez que se ha accedido a RAPI con perfil coordinador o con perfil de mimbro de la comisión académica aparecerá una pantalla similar a la siguiente:

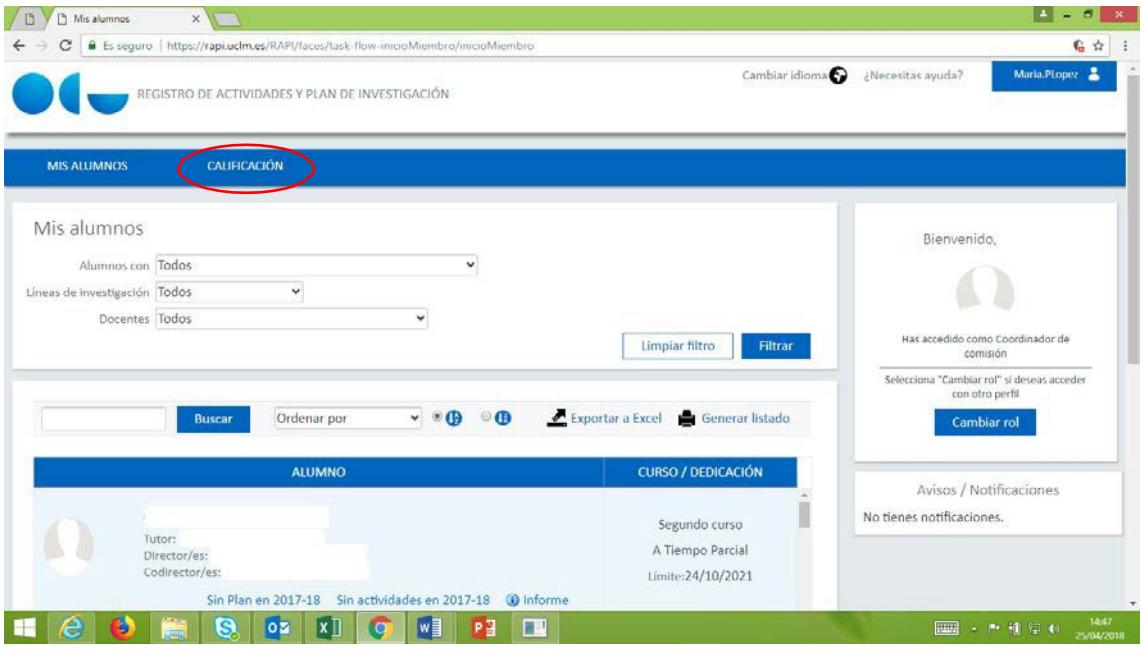

Debe pulsar en "CALIFICACIÓN" para acceder a la pantalla de actas de RAPI.

Si se trata de calificar **a un solo estudiante**, seleccione el año académico que corresponda y seguidamente busque por apellido al alumno en cuestión.

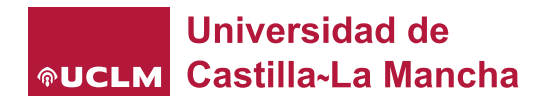

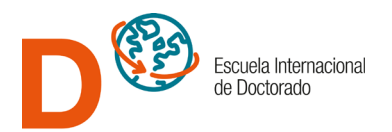

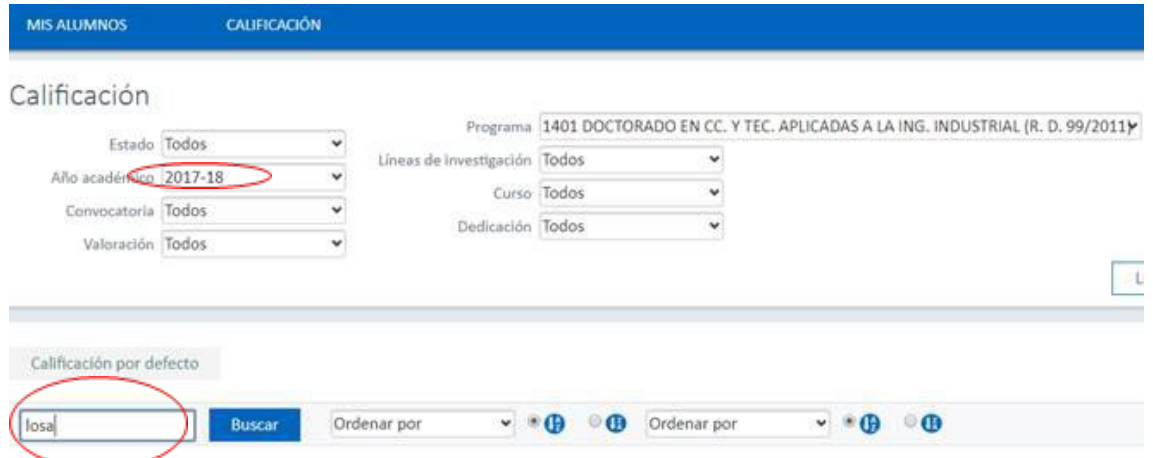

Aparecerá el alumno o los alumnos cuyos criterios de búsqueda coincidan con lo que ha escrito y podrá ver las valoraciones e informes de su director y de su tutor.

Si el director o el tutor no hubiesen realizado esta tarea aparecerá un mensaje indicando que hay valoraciones pendientes. Las valoraciones e informes han de realizarlas únicamente los directores y tutores.

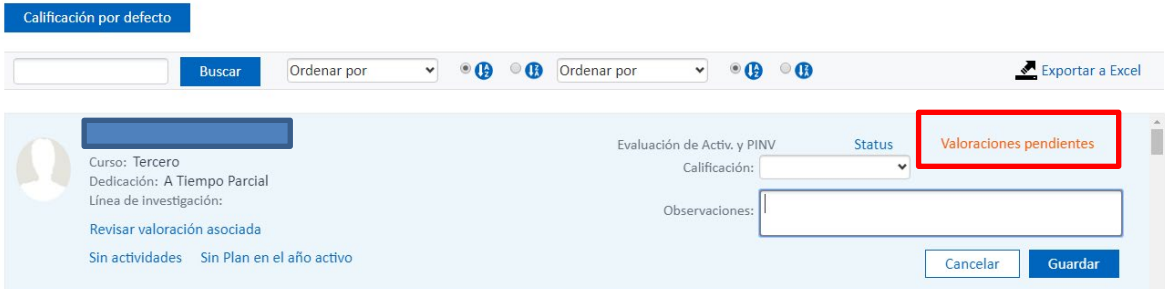

Para saber la situación exacta del expediente cuando aparezca el aviso de "valoraciones pendientes" puede consultarse clicando sobre la palabra "status"Calificación por defecto

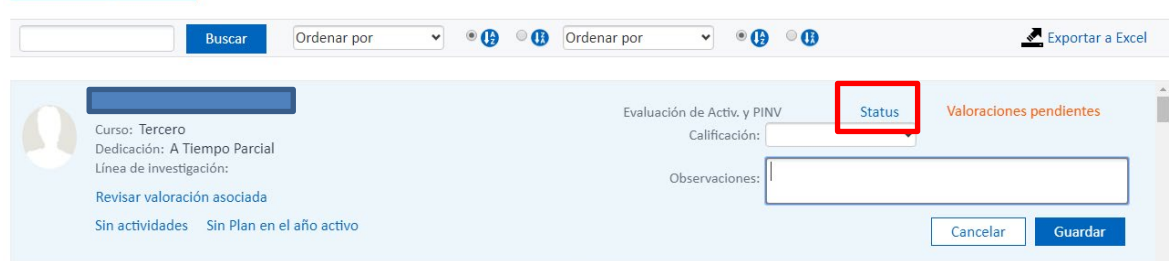

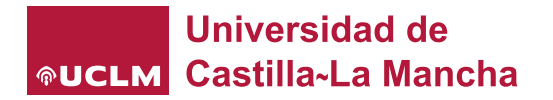

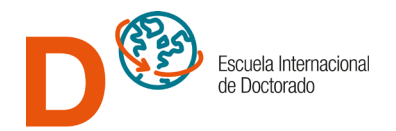

Así se puede obtener información adicional detallada sobre la situación de los informes de valoración del director y del tutor.

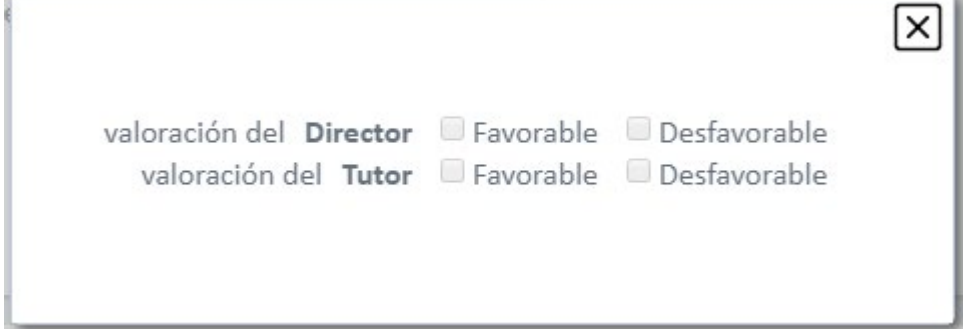

En la parte derecha de la pantalla, debajo de los datos del doctorando, hay tres enlaces que permiten acceder directamente a la valoración del expediente del alumno, así como a la situación de sus actividades y del plan de Investigación.

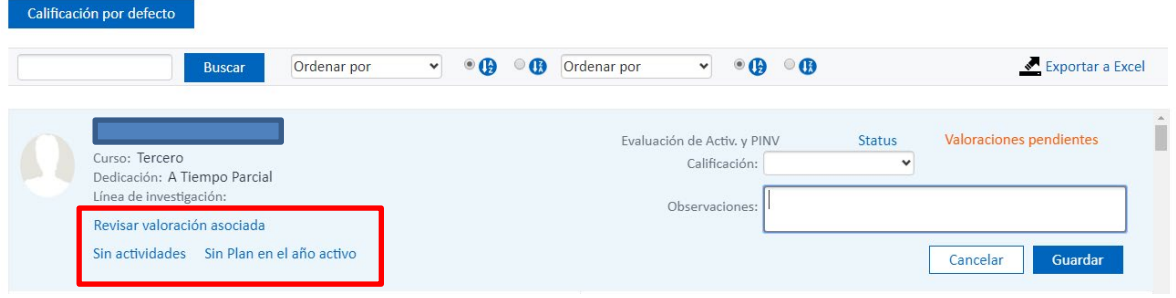

Para calificar solo tendrá que seleccionar lo que corresponda en el desplegable de "calificación" y guardar.

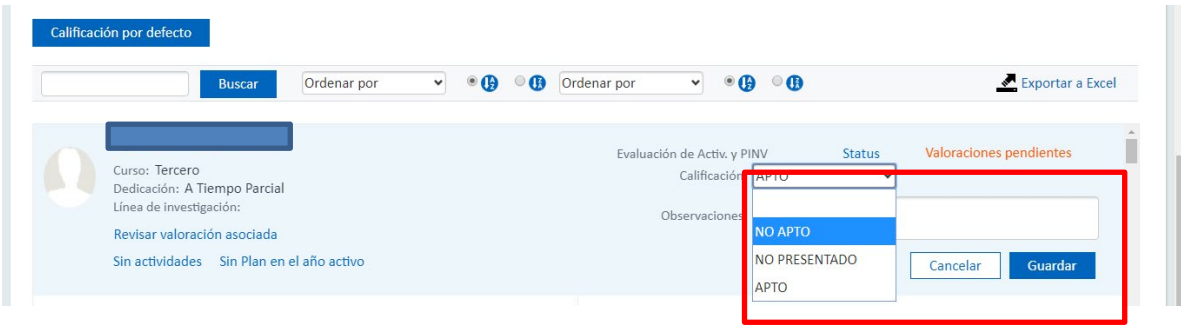

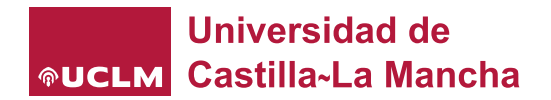

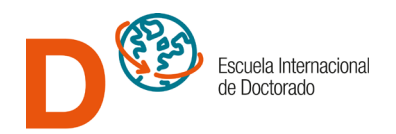

Si se trata de **calificar a todos los doctorandos** en el periodo ordinario de evaluación de un curso académico, se pueden establecer filtros para seleccionar todos los expedientes que reúnan unas determinadas condiciones.

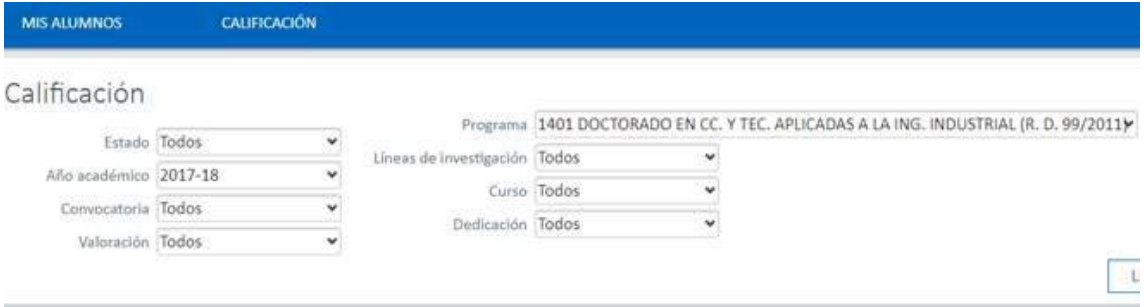

También se podrá establecer una calificación por defecto, lo que agilizará la cumplimentación del acta. Actualmente la calificación por defecto es la de NO PRESENTADO.

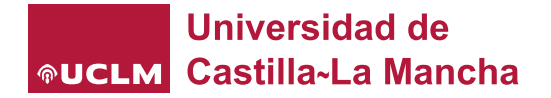

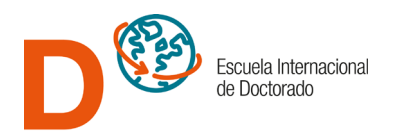

### <span id="page-15-0"></span>**Consecuencias de las calificaciones**

Cualquier calificación que no sea APTO, implica la imposibilidad de renovar la tutela académica y por tanto impide que el estudiante continué el doctorado.

En el caso de que se detecten carencias importantes, y por tanto la calificación sea de NO PRESENTADO o de NO APTO, se solicitará al doctorando que presente un nuevo plan de investigación el plazo de seis meses. En el supuesto de que las carencias se sigan produciendo, la Comisión académica deberá emitir un informe motivado y el doctorando causará baja definitiva en el programa.

### <span id="page-15-1"></span>**Incidencias más comunes**

#### • **No puedo ver al doctorando en RAPI.**

Ocurre cuando no se ha completado la validación del Compromiso Documental de Supervisión (CDS).

Acceder a [https://preinscripciondoctorado.apps.uclm.es](https://preinscripciondoctorado.apps.uclm.es/) y comprobar si está completo o falta la validación de alguna de las personas que figuran en el documento (alumno, director, codirectores, tutor o coordinador del programa de doctorado). La falta de validación se detecta en el PDF por la ausencia de fecha en el recuadro correspondiente a la persona que no ha validado.

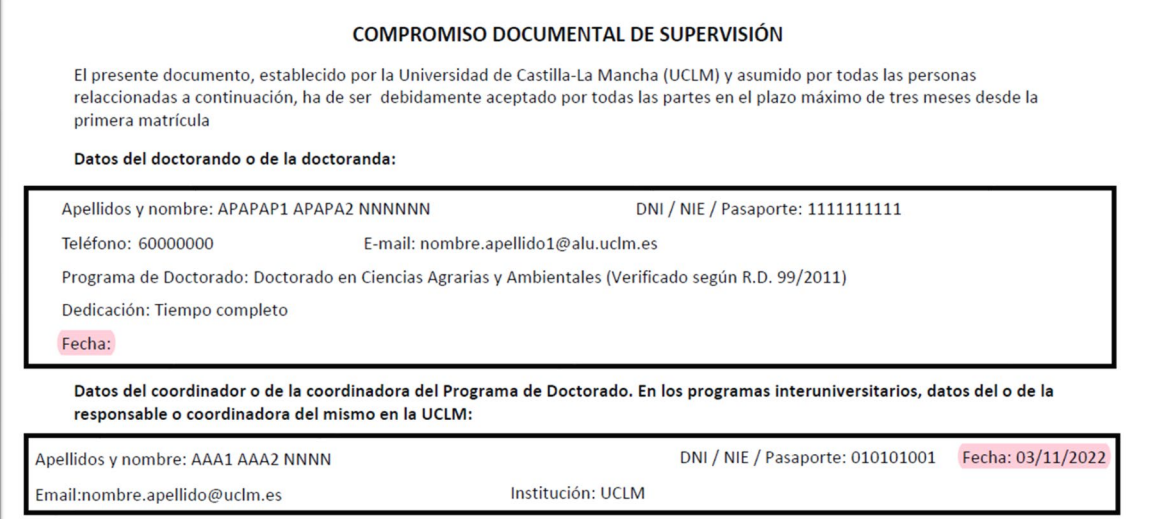

• **No puedo ver el plan de investigación o las actividades del estudiante.** 

Aparece el siguiente mensaje:

"Existen planes de investigación, pero no son visibles para el usuario" Ocurre cuando el doctorando ha introducido datos, pero no ha transitado aún el apartado o la actividad al estado "en revisión".

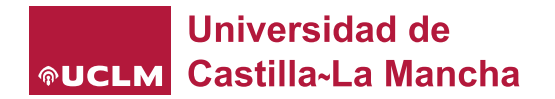

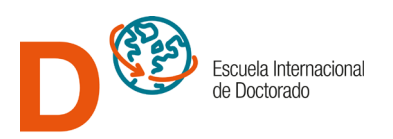

- **No puedo cambiar el estado de la actividad o del apartado del plan de investigación del alumno**  Generalmente esto ocurre porque se ha accedido a la aplicación con rol de tutor, que solo puede revisar las actividades y el plan de investigación.
- **No puedo acceder a la aplicación:** Los problemas con las credenciales se deben reportar por CAU: [UCLM Centro de Atención al](https://cau.uclm.es/agregarCasoPQS.aspx?subject=64395F04-3177-E011-B4BB-00155D21EA63&uclmsubject=D3EF84B2-2C77-E011-B4BB-00155D21EA63)  **[Usuario](https://cau.uclm.es/agregarCasoPQS.aspx?subject=64395F04-3177-E011-B4BB-00155D21EA63&uclmsubject=D3EF84B2-2C77-E011-B4BB-00155D21EA63)**
- Para reportar otras incidencias remita un mail a doctorado@uclm.es